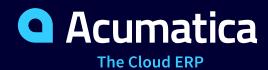

# **W140 Customization Projects**

Boravan Ung

Technical Account Manager

### **Timing and Agenda**

**September 6, 2023 -10 AM -11 AM** 

Day 1

**Lesson 1.1: Create a Customization Project** 

Lesson 2.1: Add a Generic Inquiry to the Customization Project

**Lesson 2.2: Update a Customization Item** 

Lesson 3.1: Add a Box to a Form

September 7, 2023 -10 AM -11 AM

Day 2

**Lesson 3.2: Configure the Layout of a Form** 

Lesson 3.3: Add an Action as a Form Button or Command

**Lesson 3.4: Configure Conditional Element Properties** 

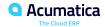

### **Timing and Agenda**

September 8, 2023 -10 AM -11 AM

Day 3

**Lesson 3.5: Add User-Defined Fields** 

**Lesson 3.6: Customize Data Access Classes** 

Lesson 4.1: Deploy a Customization Project to a Staging Environment

**Lesson 4.2: Publish Multiple Customization Projects** 

Lesson 4.3: Publish a Customization Project with the Cleanup Operation

**Lesson 4.4: Customize a Multitenant Instance** 

**Lesson 4.5: Unpublish Customization Projects** 

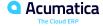

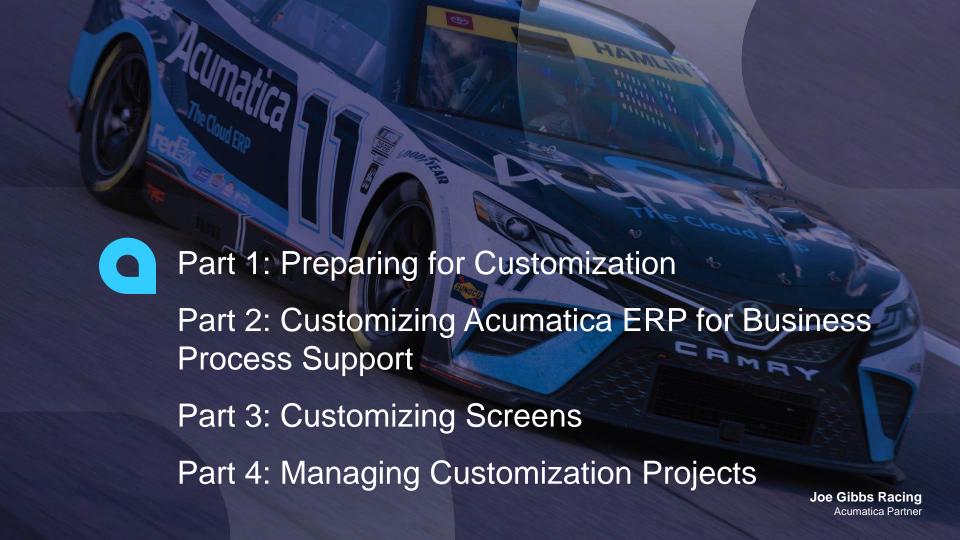

# Day 1

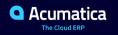

### **Company Story and Customization Description**

Suppose that you are an employee of a company that is a partner of Acumatica and develops business solutions for customers. Yogifon, the largest satellite phone operator in the world, has decided to replace its aging ERP system with Acumatica ERP. You are going to customize Acumatica ERP for this customer. Further suppose that you have been assigned the following tasks to implement the customization as follows:

- Customize the Customers (AR303000) form of Acumatica ERP by doing the following:
- Add a predefined field (AddressType) and a user-defined field (NetworkType)
- Reorganize the layout on the Financial tab
- Add an action that opens the Open Sales Orders by Customers (GI400001) generic inquiry form; you will also import the generic inquiry
- For the new action, add the associated command on the More menu
- Customize the Cases (CR306000) form of Acumatica ERP as follows:
- Configure conditions for displaying certain actions and fields
- Add a new tab, and add new boxes to this tab
- Add a column (Date Reported) to the lookup table of a box (Case ID)
- Add a predefined field (Time Spent)
- Add a side panel that displays the contacts of a business account
- Customize the Leads (CR301000) form by configuring conditions for displaying certain actions and fields
- Customize the Sales Orders (SO301000) form by adding an action that generates the Sales Order Details by Customer (SO611000) report; you will also add the associated button on the form toolbar and the command on the More menu
- Add a previously prepared generic inquiry and import scenario to the customization project
- Publish the customization project in the instance of Acumatica ERP in Yogifon's staging environment

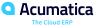

#### **Figure: Customization of Acumatica ERP**

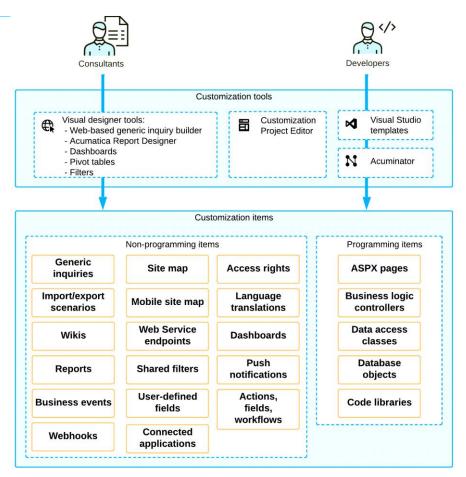

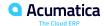

### **Lesson 1.1: Create a Customization Project**

#### **Learning Objectives**

In this lesson, you will learn how to do the following:

• Create a customization project.

# **Lesson Summary**

In this lesson, you have learned:

About customization projects and created one for the training course.

### **Figure: The Customization Project Editor webpage**

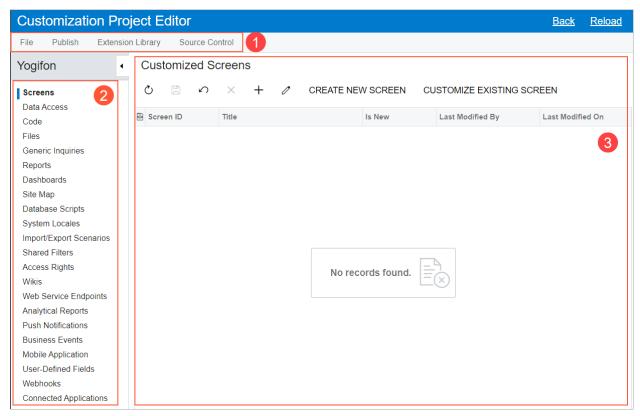

# **Lesson 2.1: Add a Generic Inquiry to the Customization Project**

#### **Learning Objectives**

In this lesson, you will learn how to do the following:

Add a generic inquiry to a customization project.

### Figure: Selection of the SO-OpenByCustomer inquiry

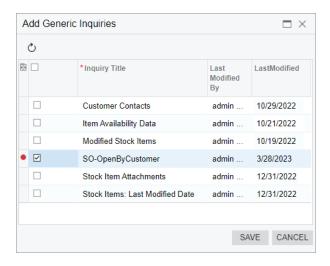

#### Figure: The SO-OpenByCustomer generic inquiry as a customization item

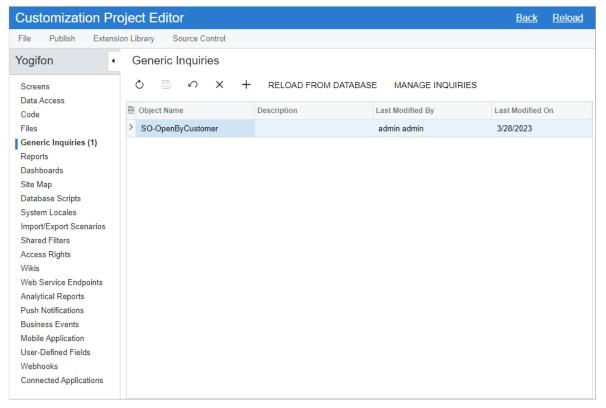

# **Lesson Summary**

In this lesson, you have learned:

About adding a generic inquiry to a customization project.

## Figure: The Import and Export Scenarios page

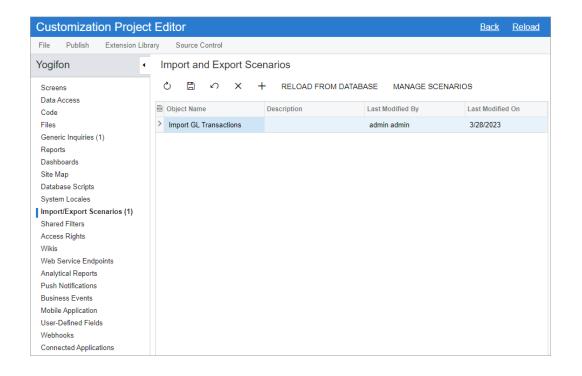

# **Lesson 2.2: Update a Customization Item**

#### **Learning Objectives**

In this lesson, you will learn how to do the following:

• Update a generic inquiry item in a customization project.

## Figure: Generic inquiry with the added row

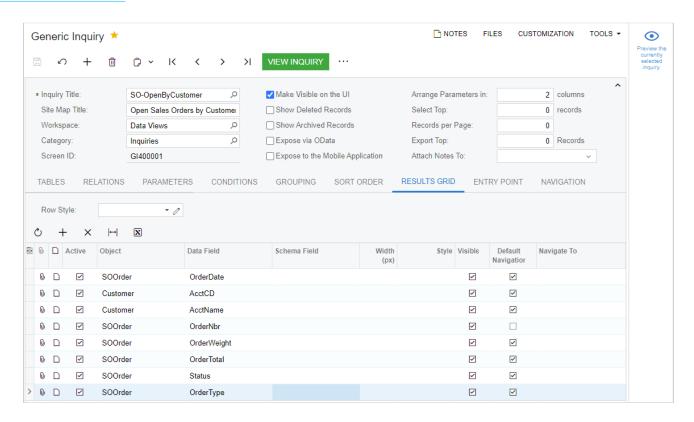

#### Figure: The generic inquiry form with the added column

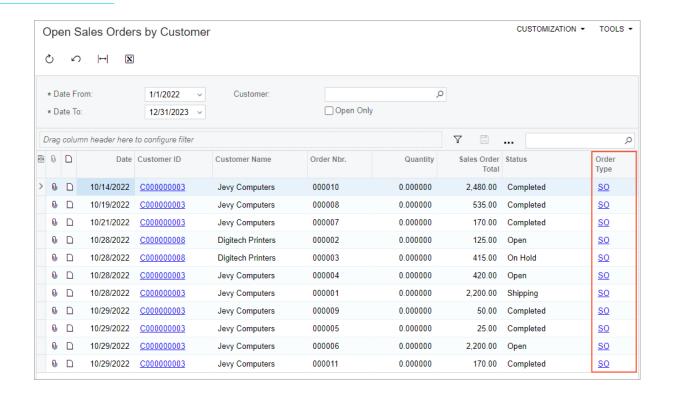

## **Lesson Summary**

In this lesson, you have learned:

About updating an item in a customization project and when you should do this.

### Figure: The Screen Editor page for the Customers form

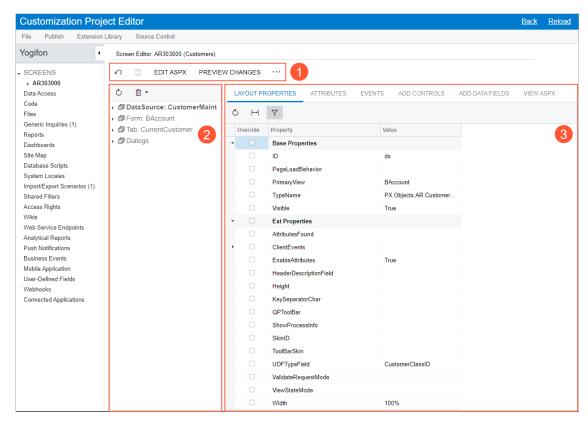

#### Figure: Control tree of the Customers form

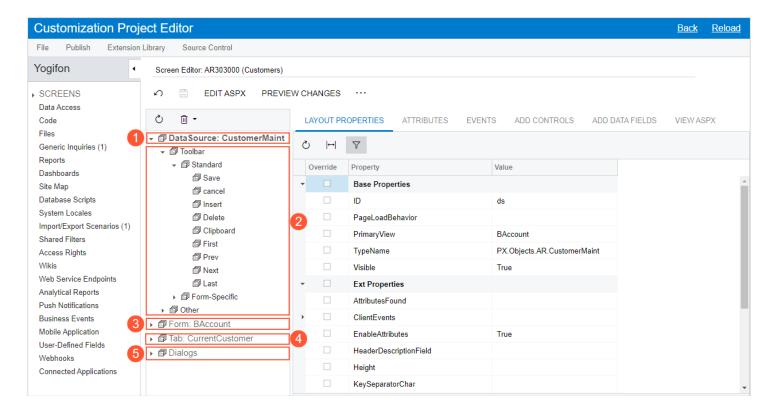

#### Lesson 3.1: Add a Box to a Form

#### **Learning Objectives**

In this lesson, you will learn how to do the following:

- Use the Element Inspector to open a form in the Screen Editor
- Add a field to a form
- Configure the added field's properties in the Screen Editor
- Publish the customization project
- Test the added field

#### Figure: The Address Type box on the Customers form

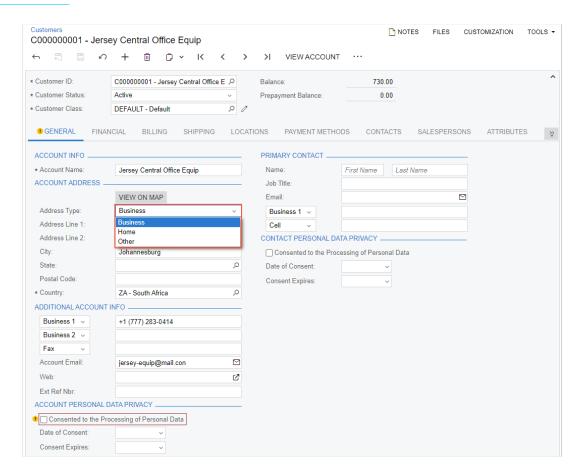

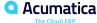

#### **Figure: The Element Properties dialog box**

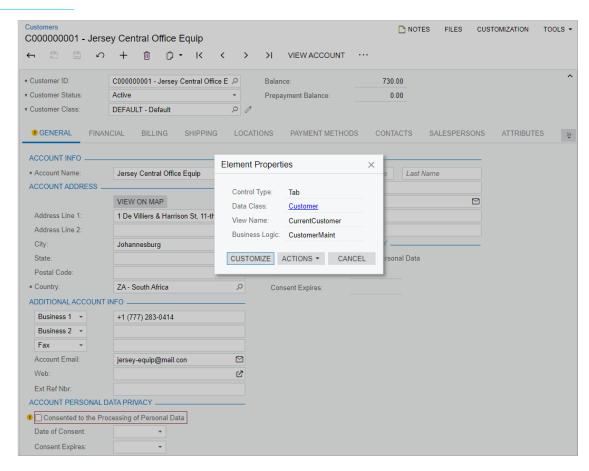

#### Figure: The Screen Editor page for the Customers form

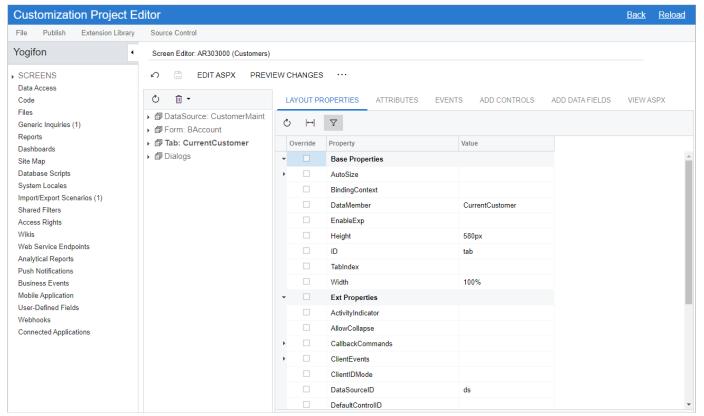

# Figure: The location of the Account Address section

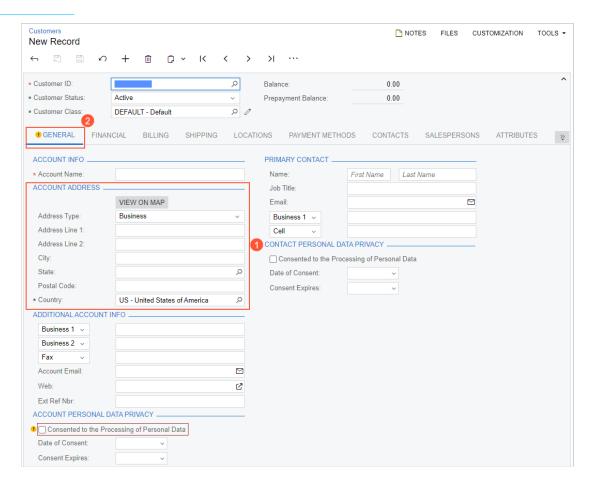

#### Figure: The Add Data Fields tab

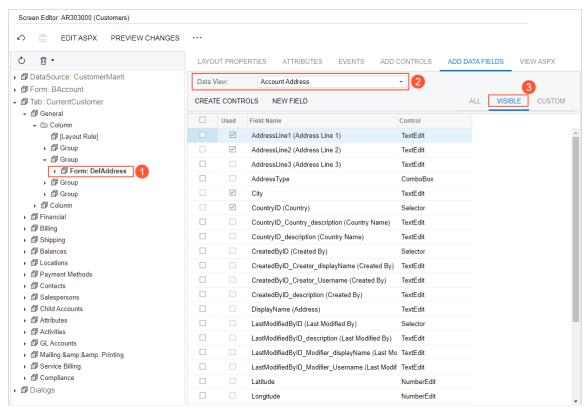

### Figure: Addition of the AddressType field

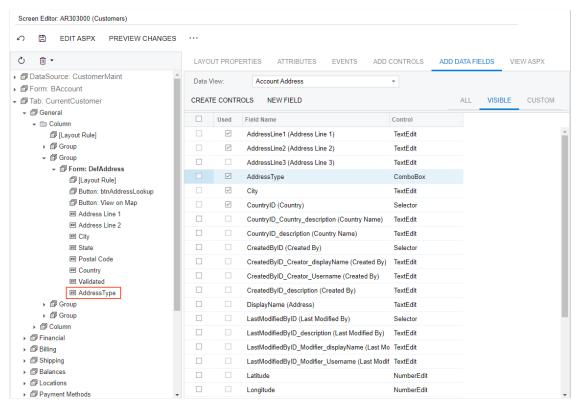

#### Figure: Placement of the new element in the control tree

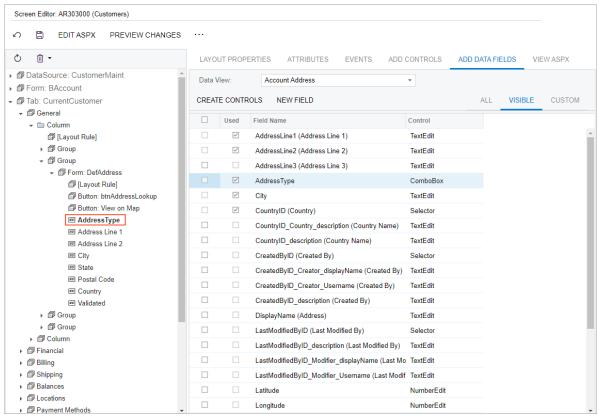

## **Figure: Add Field dialog box**

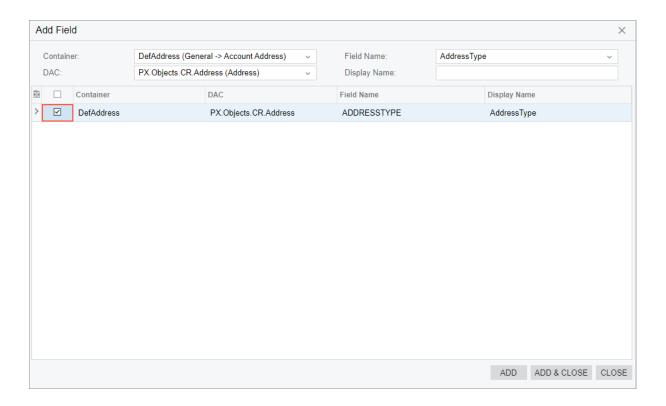

### Figure: Fields page of the screen

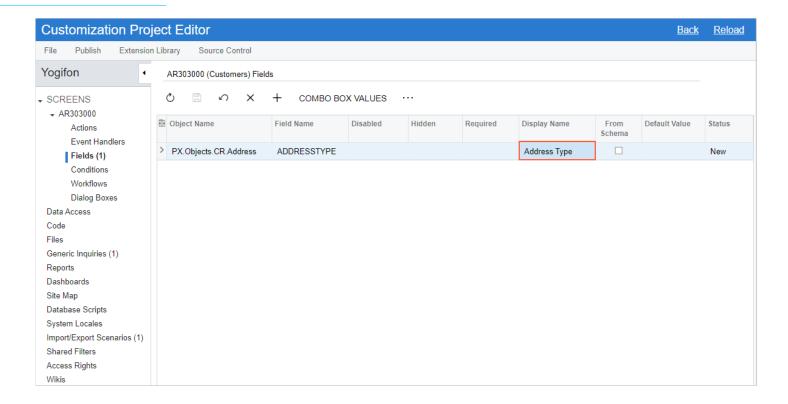

## **Lesson Summary**

In this lesson, you have learned:

About how to use the Screen Editor page for adding and configuring a field.

# Day 2

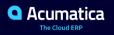

# **Lesson 3.2: Configure the Layout of a Form**

#### **Learning Objectives**

In this lesson, you will learn how to do the following:

• Organize the elements on a form by using layout rules.

#### Figure: The needed layout of the Financial tab

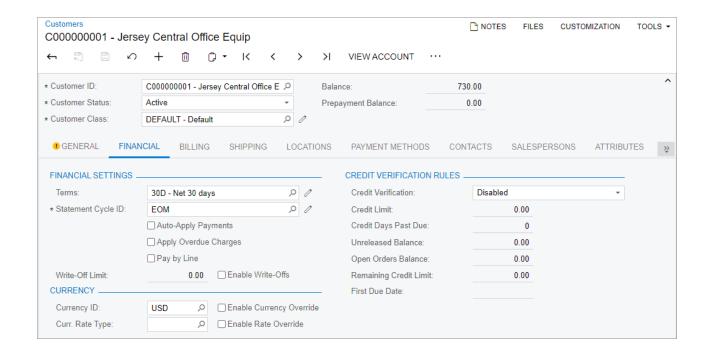

### Figure: Elements of the first Column node

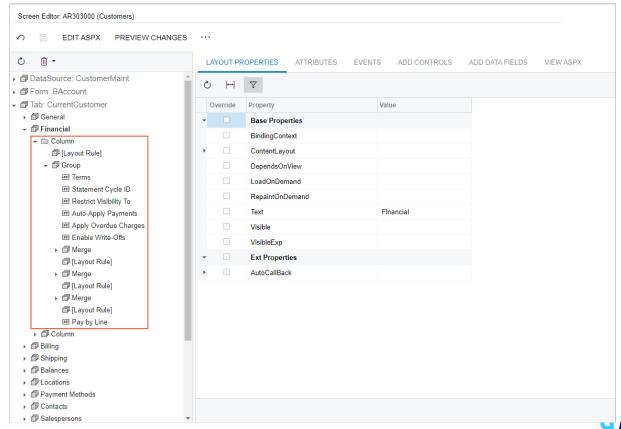

## Figure: The Group element being dragged

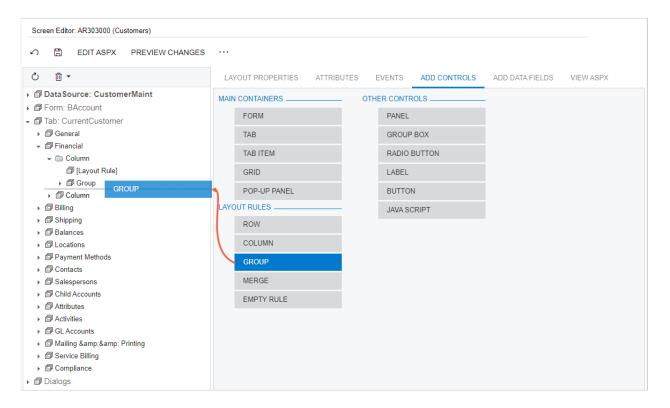

## Figure: The relocated elements of the second Group node

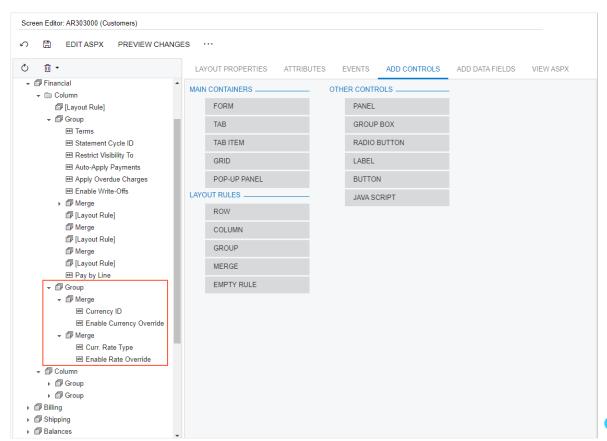

### Figure: The relocated elements of the first Merge node

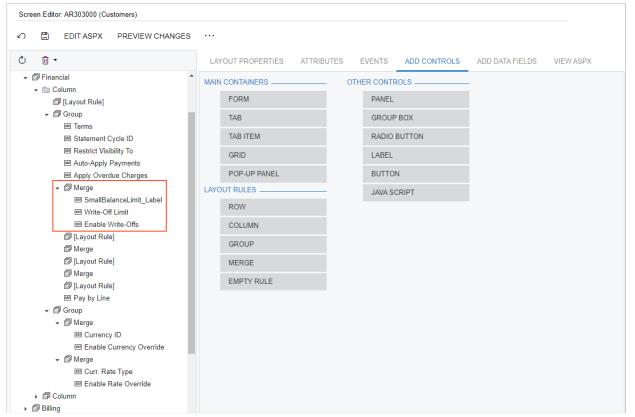

#### **Figure: The Financial tab**

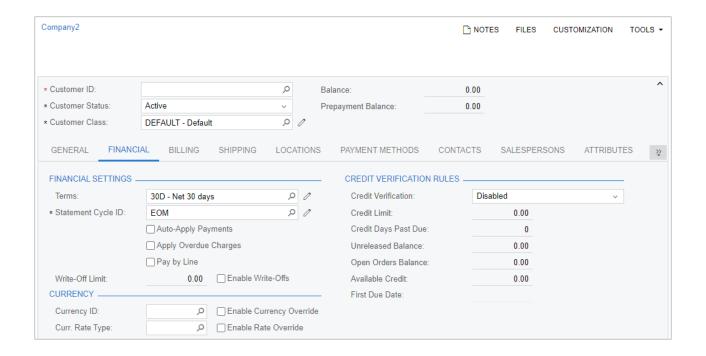

# **Lesson Summary**

In this lesson, you have learned:

• About how to configure the layout of the Financial tab of the Customers (AR303000) form.

#### Lesson 3.3: Add an Action as a Form Button or Command

#### **Learning Objectives**

In this lesson, you will learn how to do the following:

- Learn how to add an action to a form as a button on the form toolbar and a command on the More menu (under a category)
- Test the buttons and commands associated with the added actions

## Figure: The Action Properties dialog box with the required settings

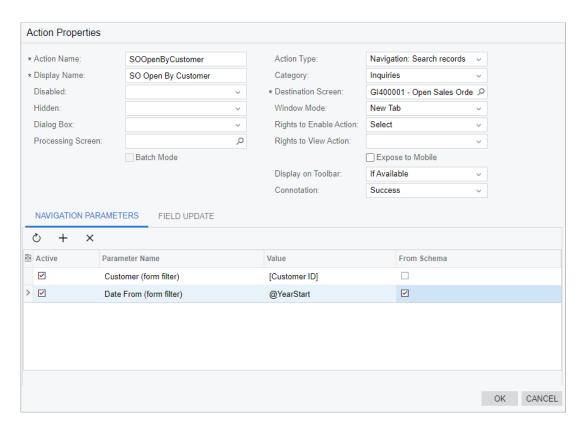

## Figure: The Open SO by Customer action

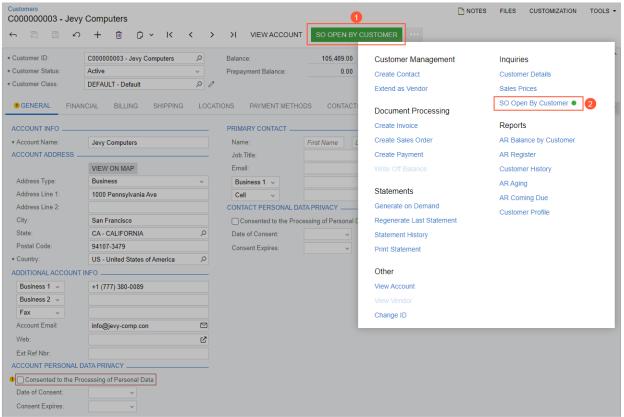

## **Figure: The Action Properties dialog box**

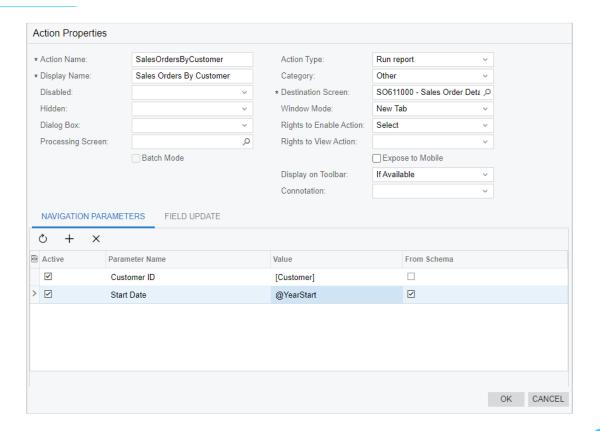

# **Figure: The added Case Side Panel action**

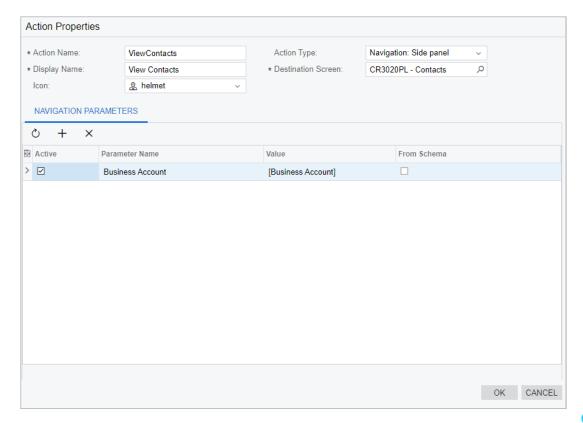

### **Figure: The modified Cases form**

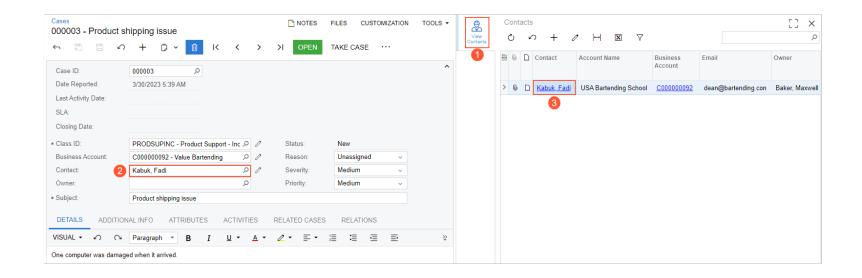

## **Lesson Summary**

In this lesson, you have learned:

About types of actions you can add by using the Screen Editor. You have added to the Customers
(AR303000) form an action that a user can invoke by clicking a command on the More menu. You
have also added to the Sales Orders (SO301000) form an action for which a button appears on the
form toolbar in addition to the command on the More menu. You have tested the actions on these
forms. You have also added a side panel to the Cases (CR306000) form.

## **Lesson 3.4: Configure Conditional Element Properties**

#### **Learning Objectives**

In this lesson, you will learn how to do the following:

- Define different kinds of conditions on the Conditions page
- Specify conditions for properties of a UI element

## Figure: The properties of the Email element

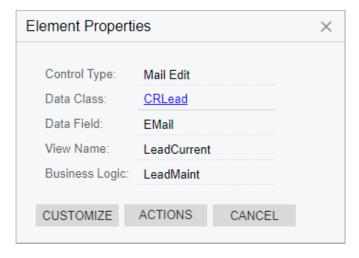

## **Figure: The Conditions page**

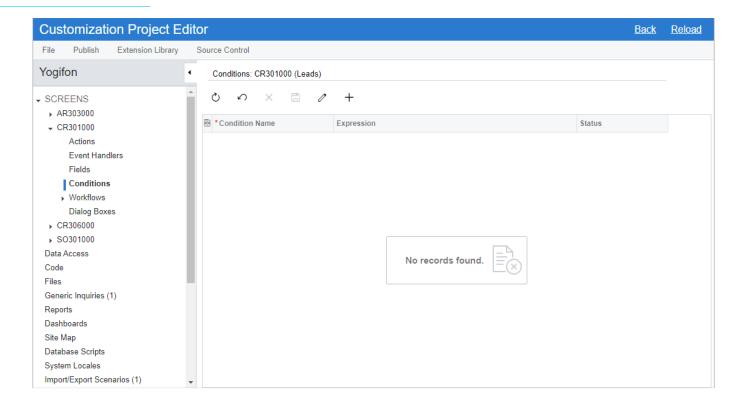

# **Figure: The Condition Properties dialog box**

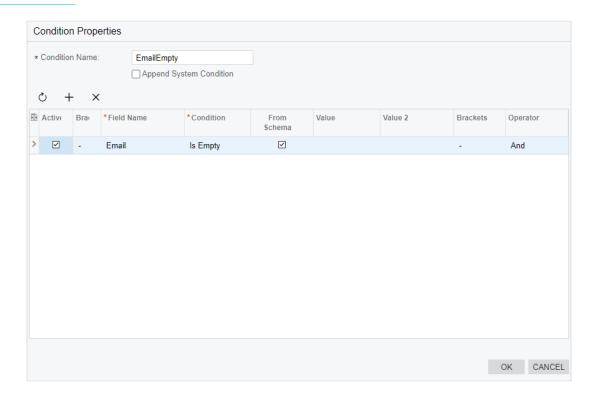

#### **Figure: The Actions page**

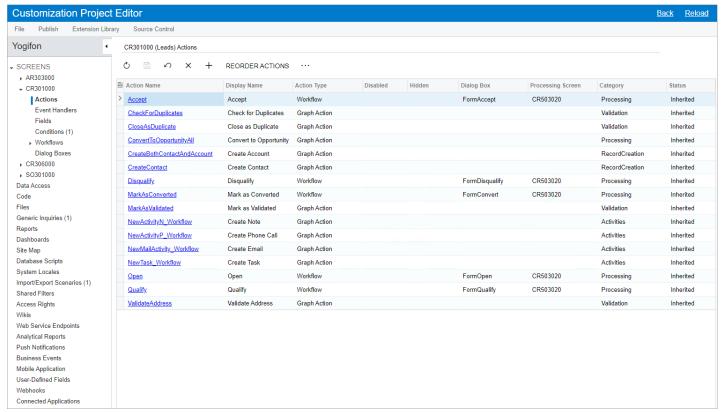

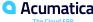

# **Figure: The Action Properties dialog box**

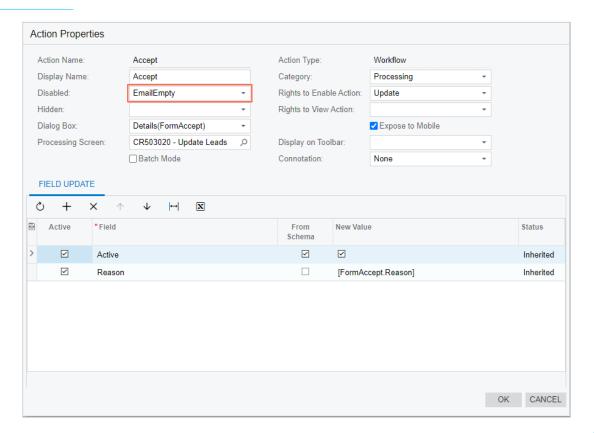

# Figure: The PriorityOrSeverityHigh condition

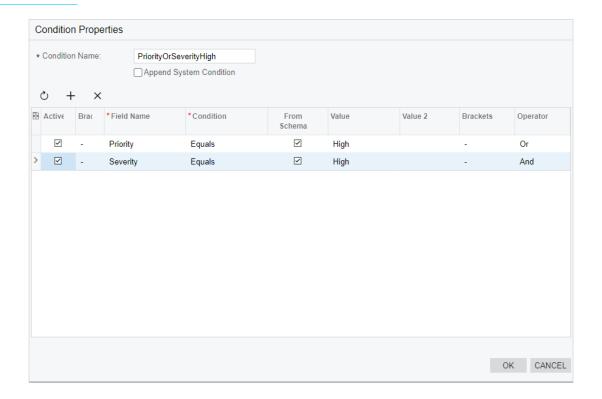

### Figure: The Required property value

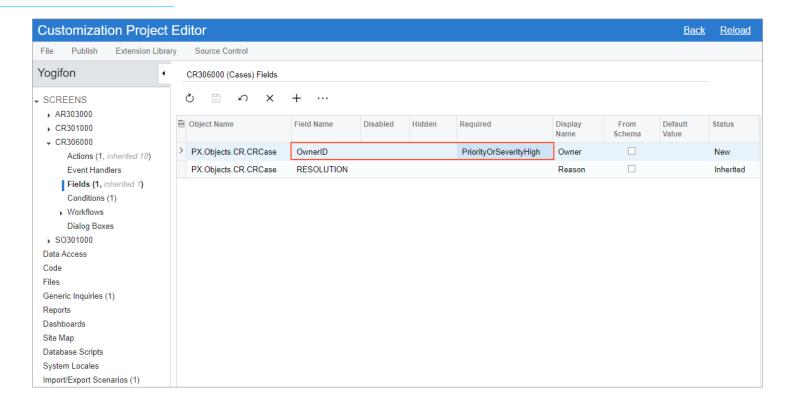

#### **Figure: The Closing Date box**

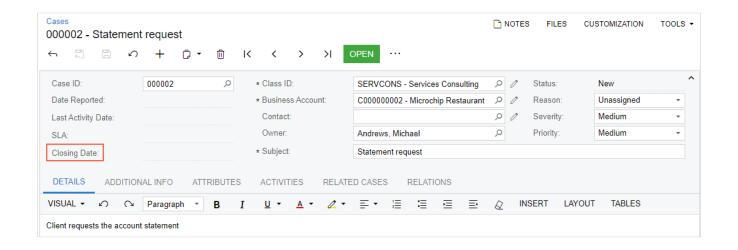

# **Figure: The condition**

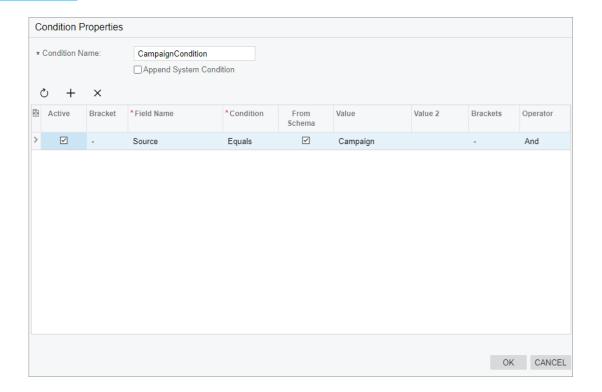

## **Lesson Summary**

In this lesson, you have learned:

About changing the properties of UI elements depending on conditions. You have also learned how
to configure simple and complex conditions on the Conditions page of the Customization Project
Editor.

# Day 3

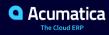

#### **Lesson 3.5: Add User-Defined Fields**

#### **Learning Objectives**

In this lesson, you will learn how to do the following:

- Define an attribute for a user-defined field
- Add the user-defined field to a form.
- Add the user-defined field to the customization project

# **Figure: The Edit User Defined Fields form**

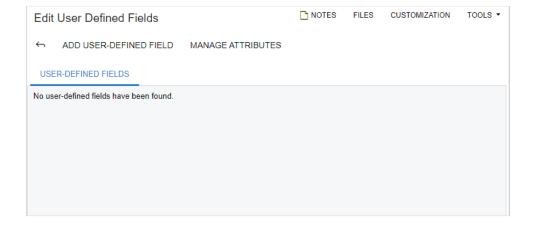

# Figure: The User-Defined Field Parameters dialog box

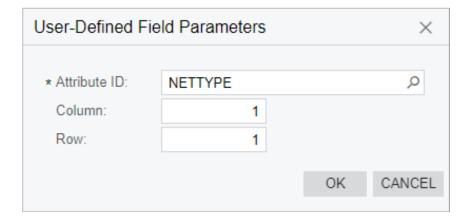

## **Figure: The Network Type box**

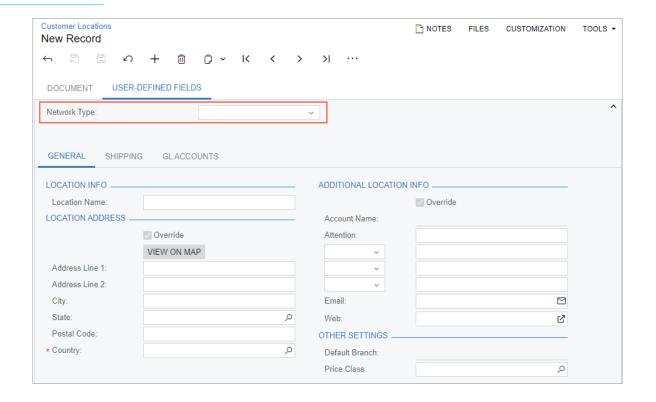

#### Figure: The Add User-Defined Fields dialog box

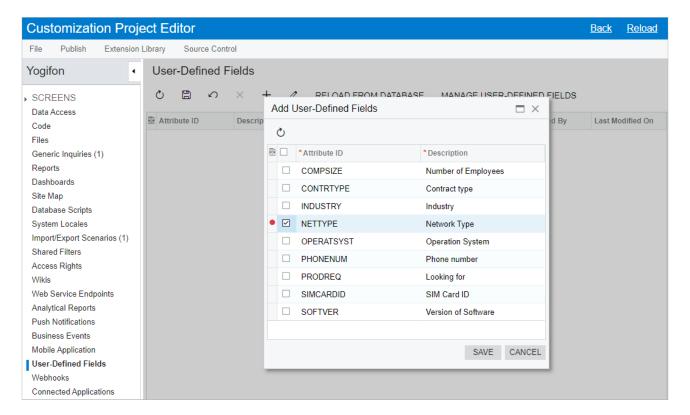

## **Lesson Summary**

In this lesson, you have learned:

 About the use of user-defined fields, and you have added a new user-defined field to a form and to a customization project.

#### **Lesson 3.6: Customize Data Access Classes**

#### **Learning Objectives**

In this lesson, you will learn how to do the following:

- Add new elements
- Specify the properties of the added elements

#### Figure: The Customize Attributes area with the added attribute

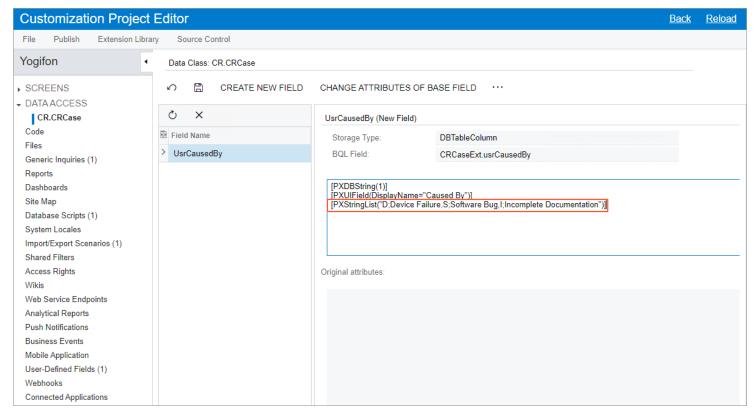

#### Figure: The generated script on the Database Scripts page

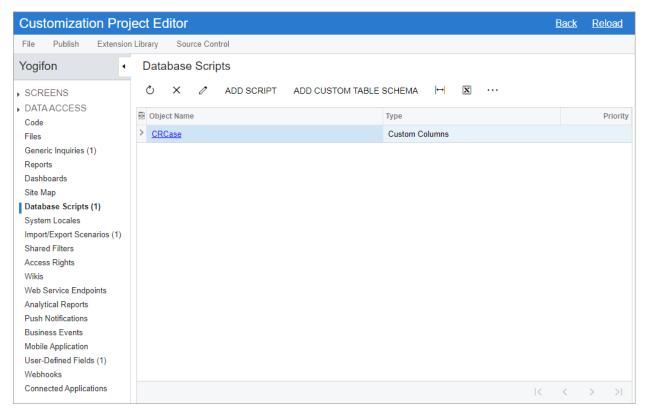

#### Figure: The added Resolution tab

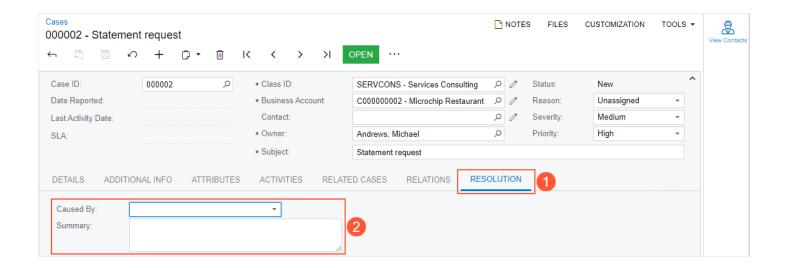

### **Figure: The added Date Reported column**

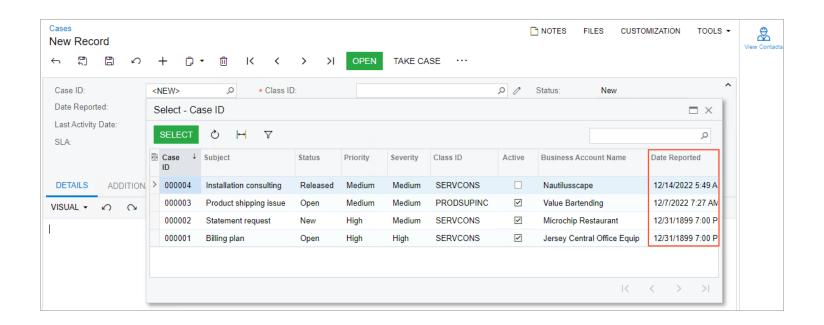

## **Lesson Summary**

In this lesson, you have learned:

About how to create fields and tabs by using the Customized Data Classes and Data Class pages
of the Customization Project Editor. You have also learned how to modify the columns in the
lookup table.

# **Lesson 4.1: Deploy a Customization Project to a Staging Environment**

#### **Learning Objectives**

In this lesson, you will learn how to do the following:

- Create a deployment package of the Yogifon customization project
- Apply the Yogifon customization project to the staging environment

## Figure: Deployment of the customization project to a target environment

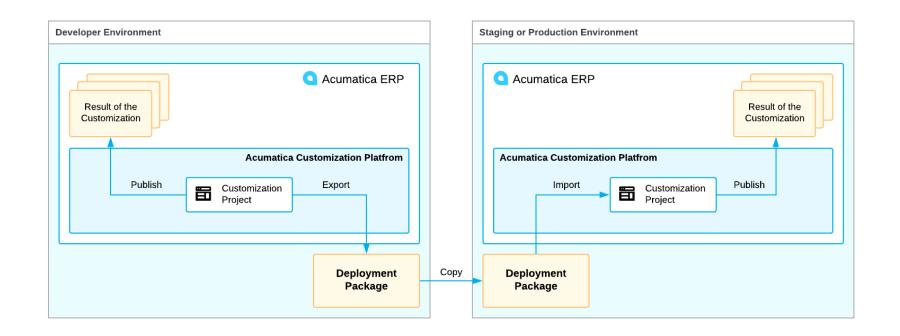

### **Figure: The Export command for the Yogifon project**

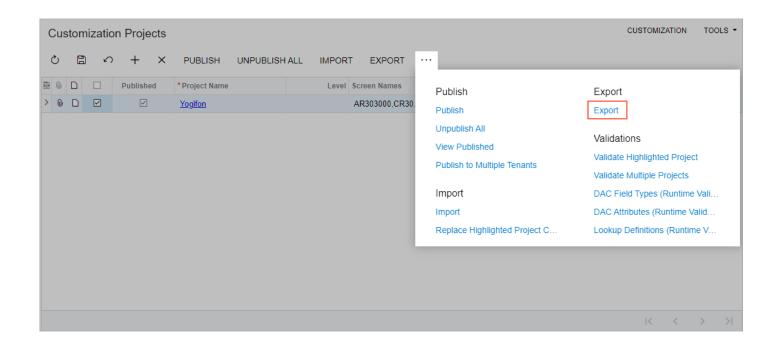

#### In this lesson, you have learned:

- About which environments are needed during the resolution of a customization task and what a
  deployment package is. You have also learned how to export and import a customization project,
  and how to deploy a customization project from one environment to another.
- During the lesson, you have deployed the Yogifon customization project from the development environment to the staging environment for further testing.

# **Lesson 4.2: Publish Multiple Customization Projects**

#### **Learning Objectives**

In this lesson, you will learn how to do the following:

- Create a new customization project
- Publish two customization projects simultaneously

## **Figure: Preview of the Cases form**

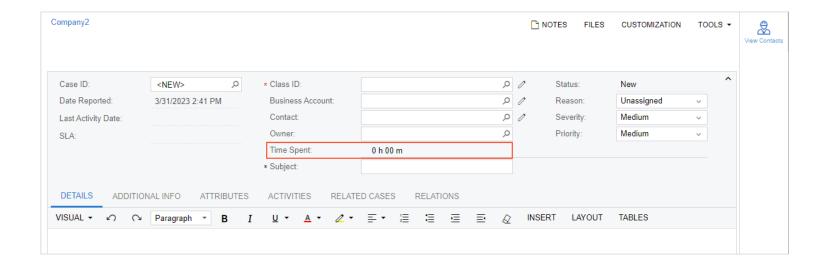

## Figure: Selection of projects for publication

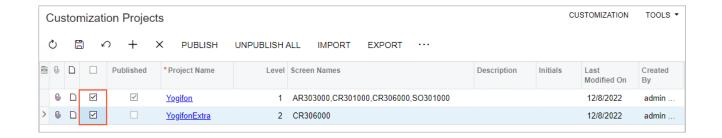

### Figure: Selecting Publish in the Compilation pane

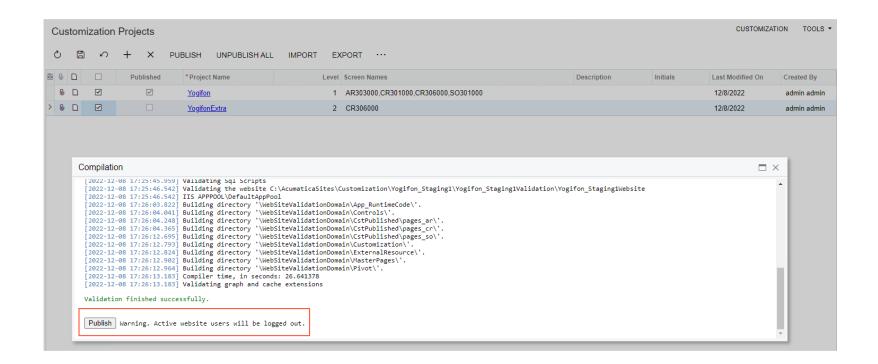

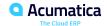

### Figure: Verification of the customized Cases form

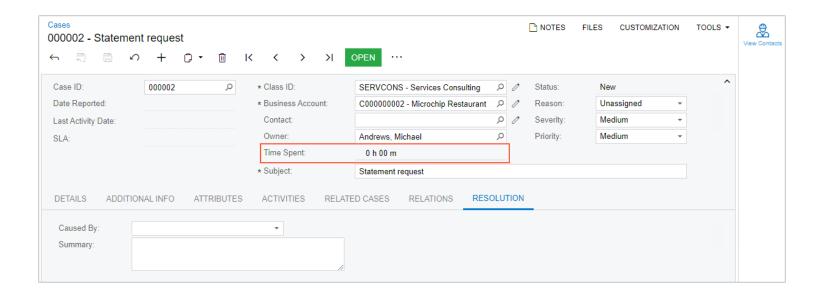

In this lesson, you have learned:

 About creating the YogifonExtra customization project, in which you have customized the Cases (CR306000) form, published the Yogifon and YogifonExtra projects, and tested the customized Cases form.

# Lesson 4.3: Publish a Customization Project with the Cleanup Operation

#### **Learning Objectives**

In this lesson, you will learn how to do the following:

• To clean up all information about previously executed scripts of a customization project and execute the scripts once more during the publication of the project.

# Figure: Conditions for which scripts are applied

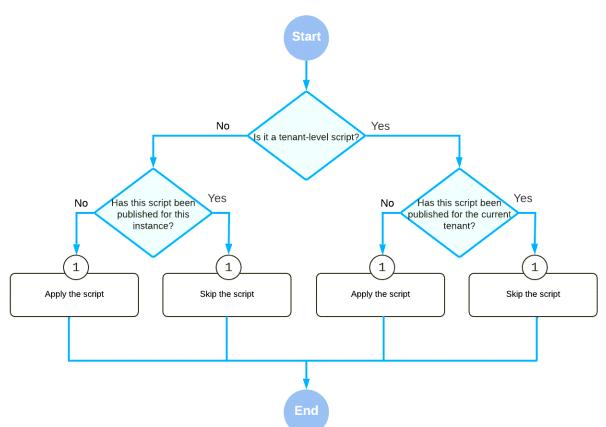

### Figure: Publishing of a customization project with the cleanup operation

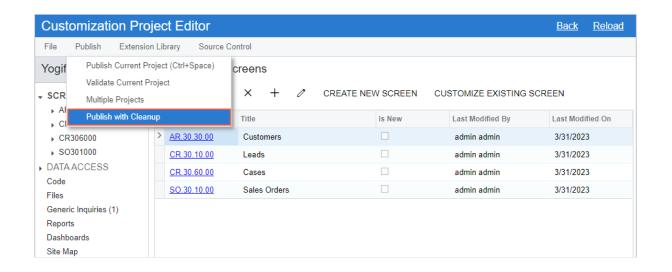

In this lesson, you have learned:

 About publishing with cleanup applies all database scripts again, regardless of whether these scripts have been applied before.

#### **Lesson 4.4: Customize a Multitenant Instance**

#### **Learning Objectives**

In this lesson, you will learn how to do the following:

• Customizations are applied to a multitenant site and how to publish customization projects to multiple tenants at once.

In this lesson, you have learned:

• About publishing a customization to one tenant or to multiple tenants at once.

# **Lesson 4.5: Unpublish Customization Projects**

### **Learning Objectives**

In this lesson, you will learn how to do the following:

• Unpublish your customization project or projects.

In this lesson, you have learned:

 About that If the changes that you have made to the website are no longer required, you can revert them by unpublishing your customization project or projects.

## **Webinar in Summary**

In this lesson, you have learned how to create, work with, publish, and manage a customization project. In the process, you have learned how to use the following customization tools provided by the Acumatica Customization Platform:

- The Customization Project Editor
- The Element Inspector

You have learned how to do the following to work with customization projects:

- Performing the customization of existing forms of Acumatica ERP in the following ways:
- Adding new fields and tabs
- Modifying the properties of existing fields
- Configuring the layout of controls
- Adding buttons to the form toolbar and the corresponding commands to the More menu
- Configuring conditions for the properties of field or actions
- Adding columns to lookup tables
- Adding customization items of various types to the customization project
- Managing customization projects and items within a customization project
- Deploying a customization project to another system
- Publishing multiple customization projects
- Publishing a customization project to a multitenant instance
- Unpublishing customization projects

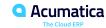

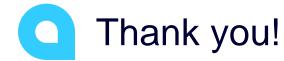

Boravan Ung